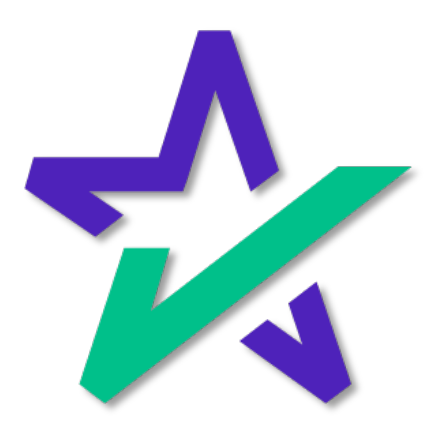

## LoanMagic Hacks

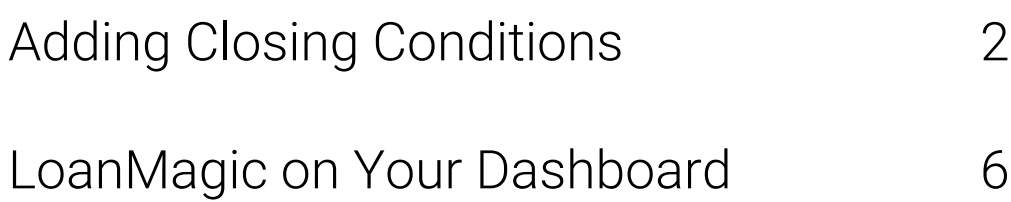

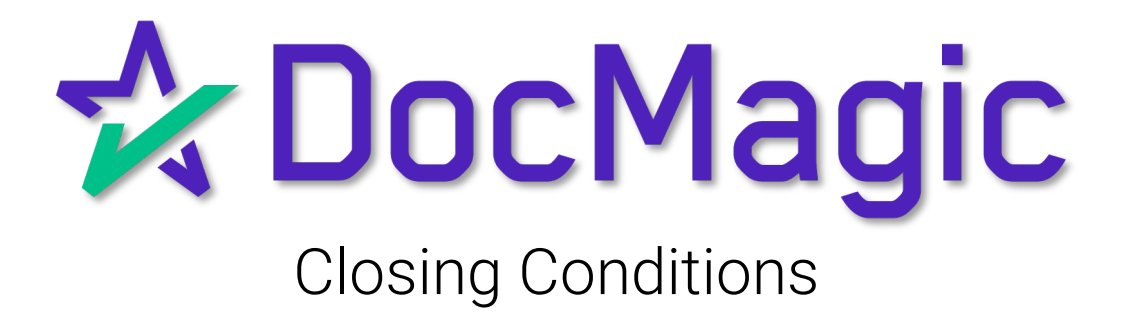

### Setting up for Closing Conditions

Should you have any closing conditions that you wish to add in your LOS or on DocMagic Online, you would need to enter them before inviting the borrower to the LoanMagic app.

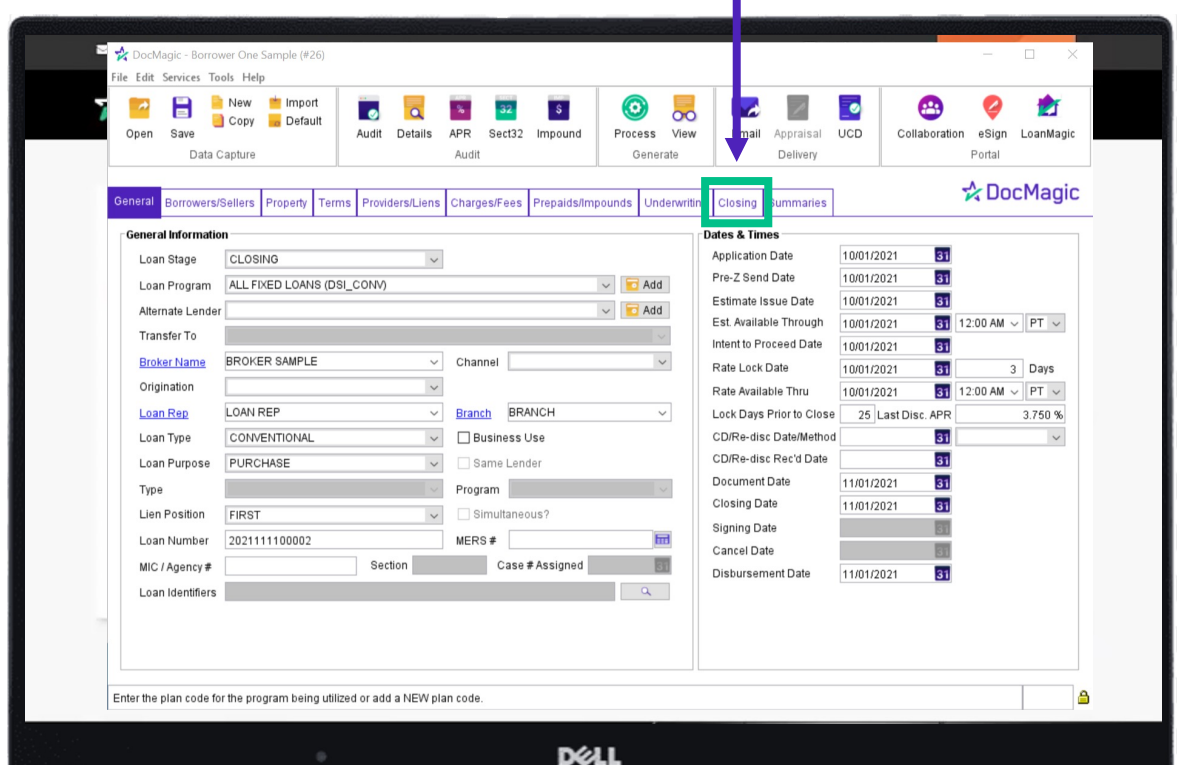

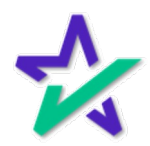

#### Adding the Item

Normally, to add a task you would simply click 'ADD' here and the dropdown would appear for you to choose that task.

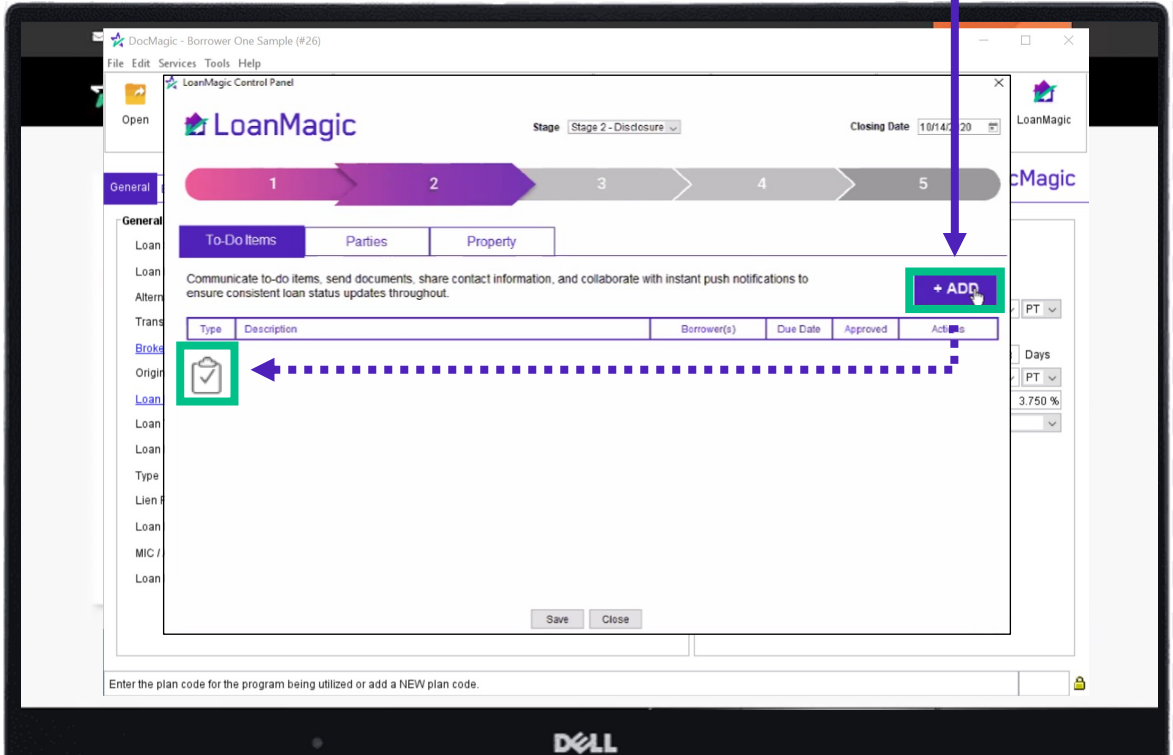

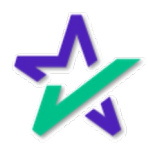

### Bringing Up the Closing Conditions

Now, If you've added Closing Conditions, you will get this list where you can specifically choose the task you've outlined ahead of time.

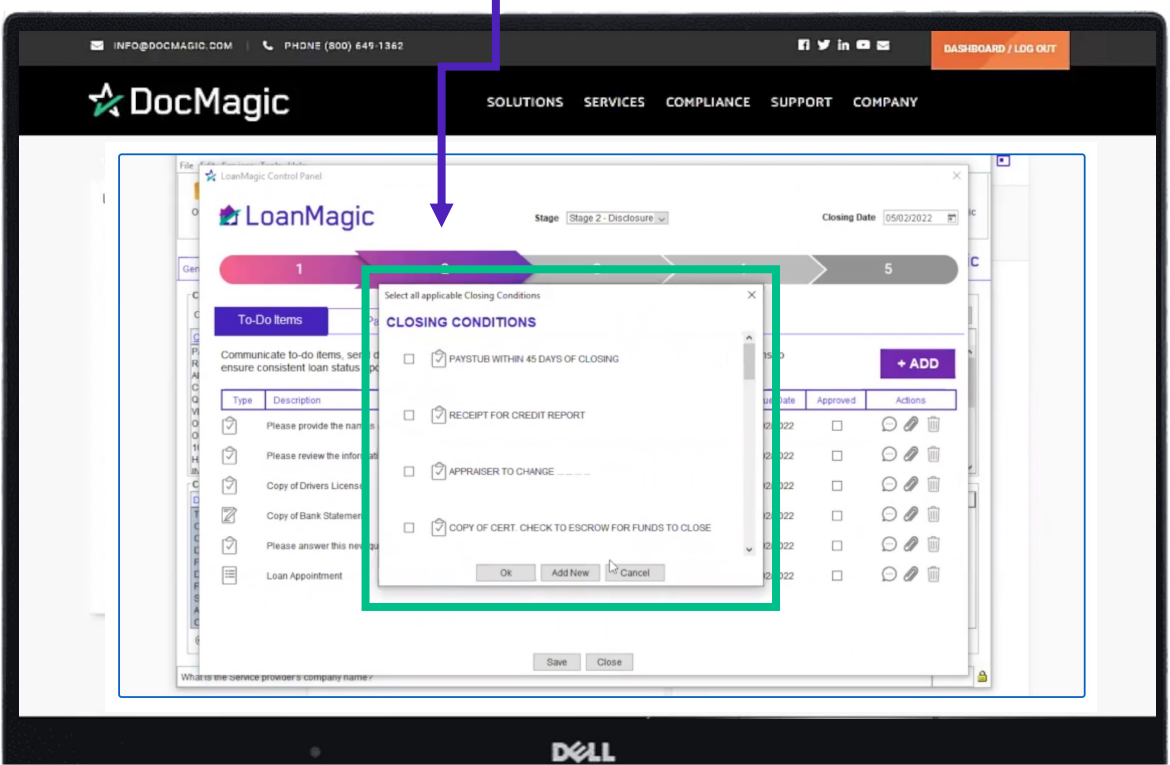

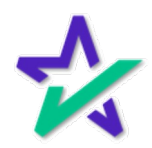

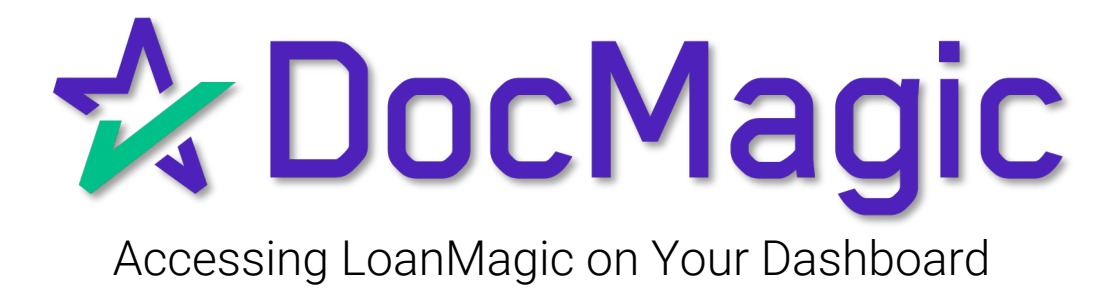

#### Accessing LoanMagic on the Dashboard

Should you have any closing conditions that you wish to add in your LOS or on DocMagic Online, you would need to enter them before inviting the borrower to the LoanMagic app. INFO@DOCMAGIC.COM | & PHONE (800) 649-1362 **Dynce** DASHBOARD / LOG OUT ☆ DocMagic SOLUTIONS SERVICES COMPLIANCE SUPPORT COMPANY **E TOUR THE DASHBOARD** WELCOME STEVE! (#100ST) My Documents Launch Center **Account Settings** USERS Co eSign Console DOCUMENT FORMS Set up and manage user accounts FILES **MANAGER** and permissions SI AutoPrep" Add and remove forms fr<br>document packages sa and manage your loar<br>ment files PLAN MANAGER Manage the loan programs for<br>your account L  $\sum$  DocMagic® **STACKING** LENDER PROFILE **EPORT** Manage your company and<br>contact information **ORDER**  $\mathbf{D}$  DocMagicXL<sup>®</sup> .<br>Generate reports: 1098, Ck<br>HMDA, LEF and more Modify the order of doc ages  $\theta$ **LOAN SAMPLE DEFAULTS DOCUMENT REVIEW** LoonMagic® Con: Manage charges, fees, p view and appro ounds, and more nents Latest News | URLA: Updates, Improvements and Deadlines Compliance Edge Help Center SmartREGISTRY" Getting Started with eClose Tools and reso a to help you stay on top ch our knowledge base for answers to your common quest of compliance change as it happ | Closing a Loan Electronically PARTNER ADMIN CLIENT MANAGER DELL

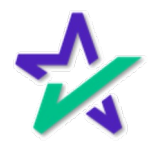

#### Choose the File

You'll be able to choose from your list of processed loans here.

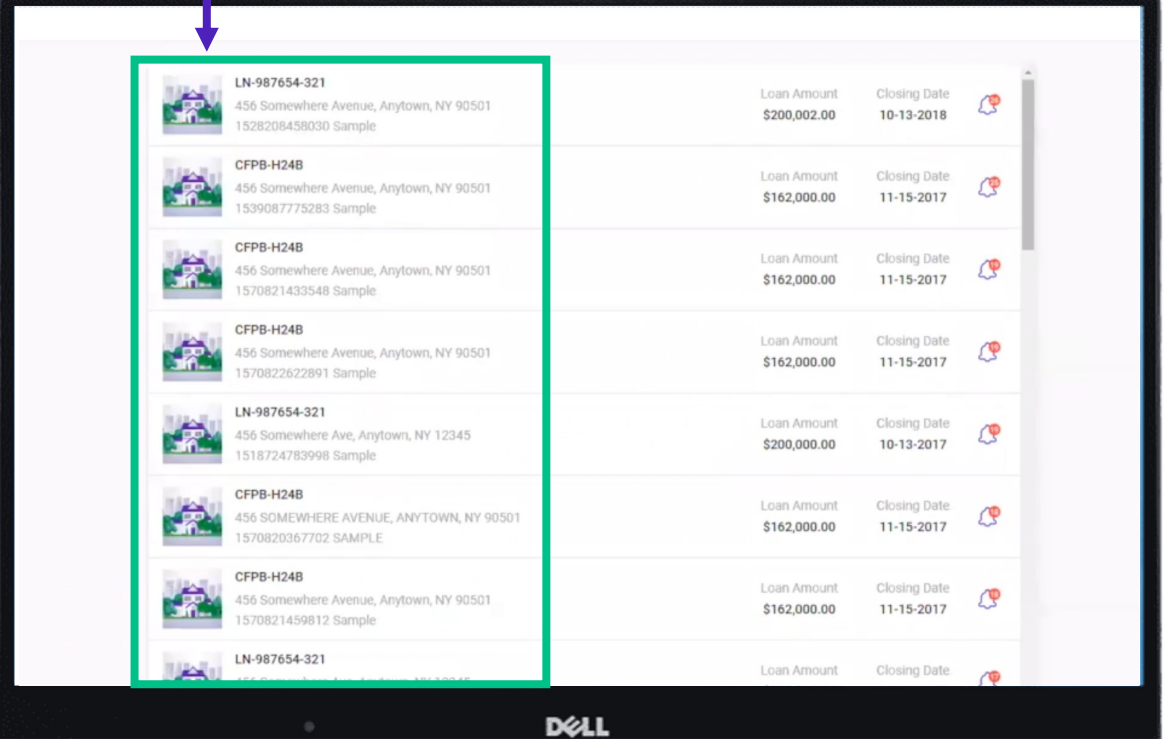

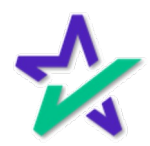

Main Page

You'll land on that loan package's main page where you can review the Details, send 'To-Do's' and retrieve uploaded Documents.

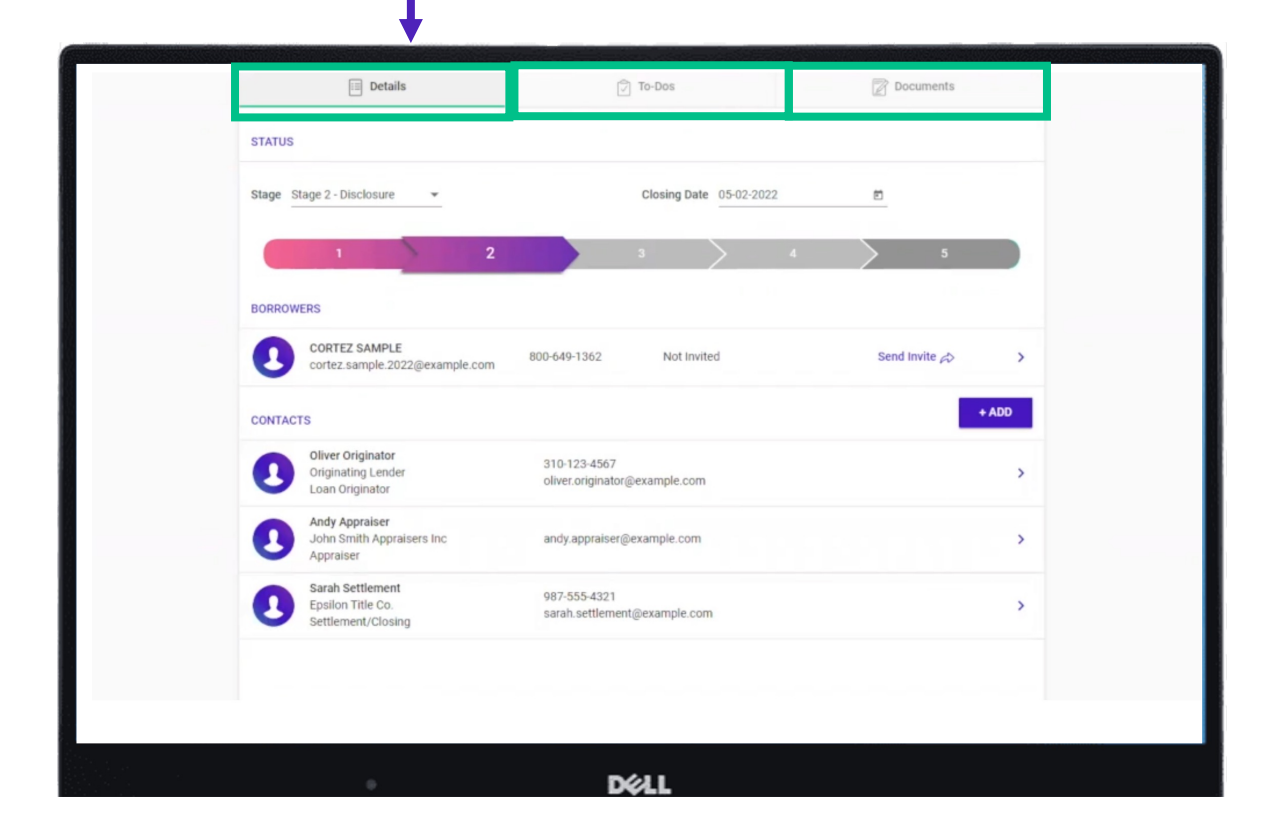

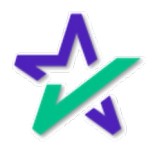